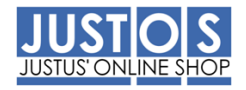

## **JUSTUS-LIEBIG-UNIVERSITÄT GIESSEN**

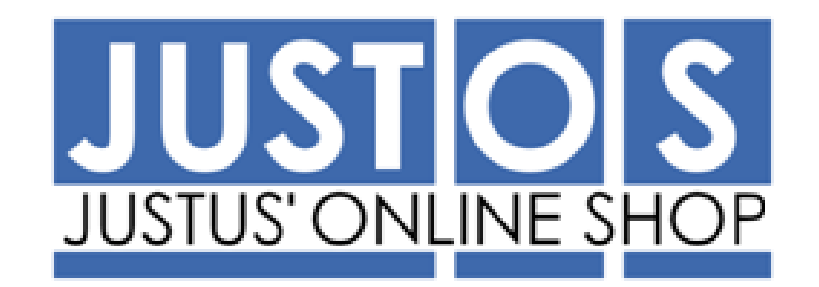

## **ANWENDERHANDBUCH**

**Asknet Software Download - Kurzanleitung**

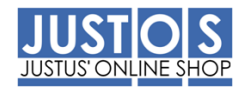

Nach der Anmeldung am JustOS auf den Web Shop von Asknet klicken:

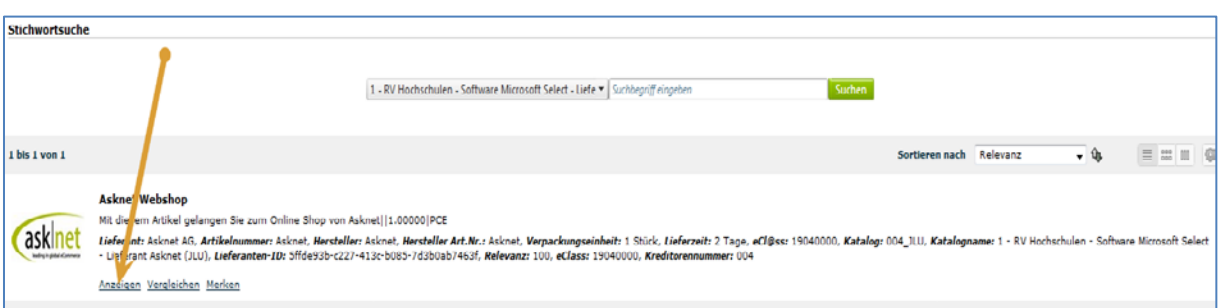

Klicken Sie in der folgenden Maske auf "Meine Downloads":

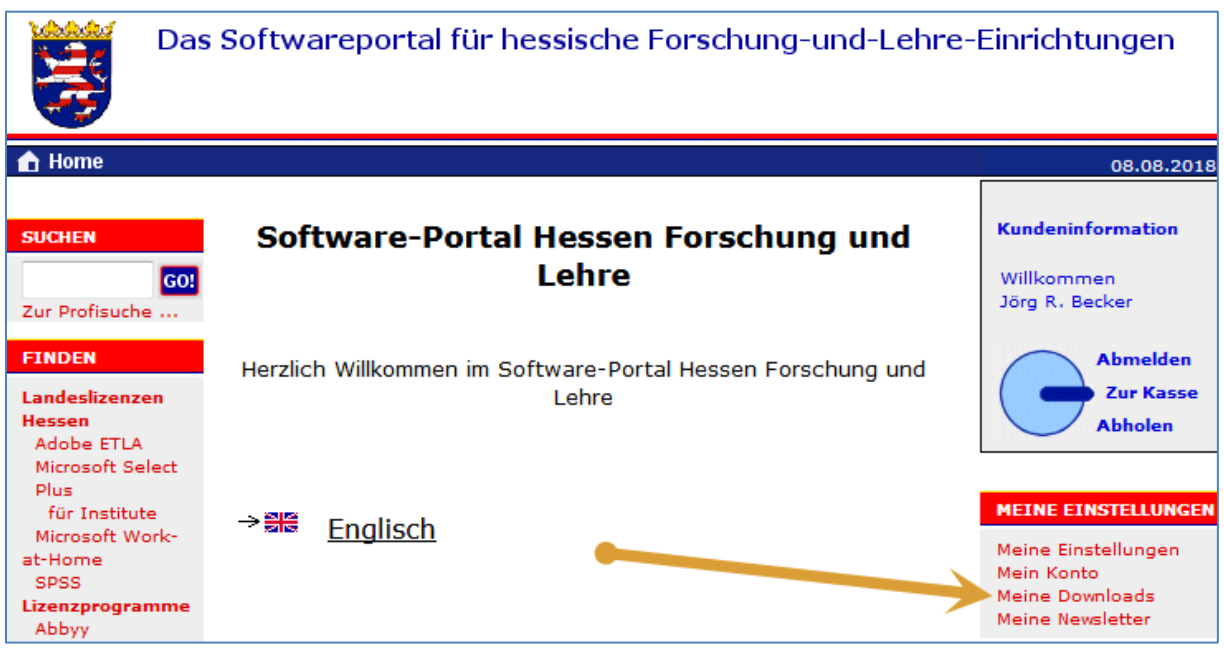

Tragen Sie bitte den Kundenschlüssel ein, den Sie von Asknet per Email erhalten haben:

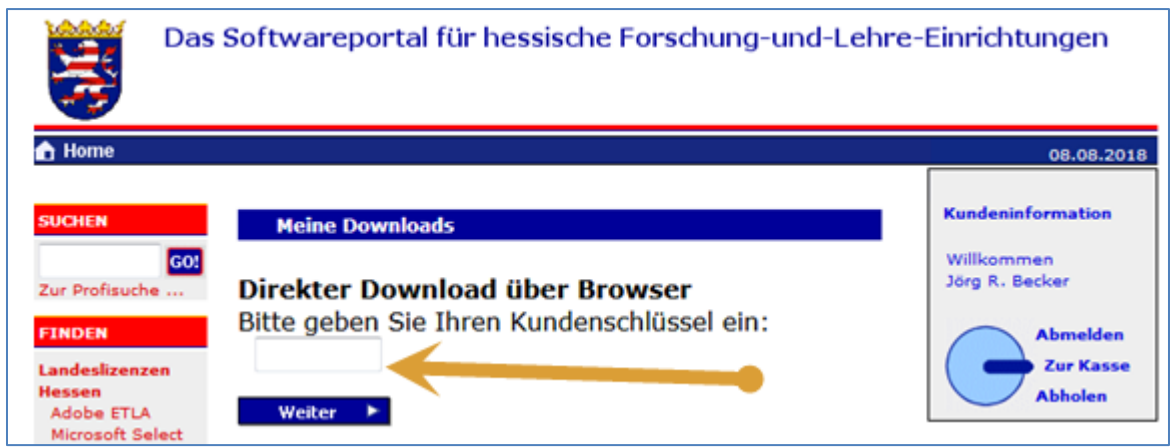

Klicken Sie auf "Weiter" und in der folgenden Maske können Sie Ihre Downloads auswählen:

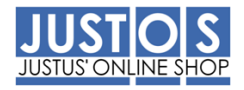

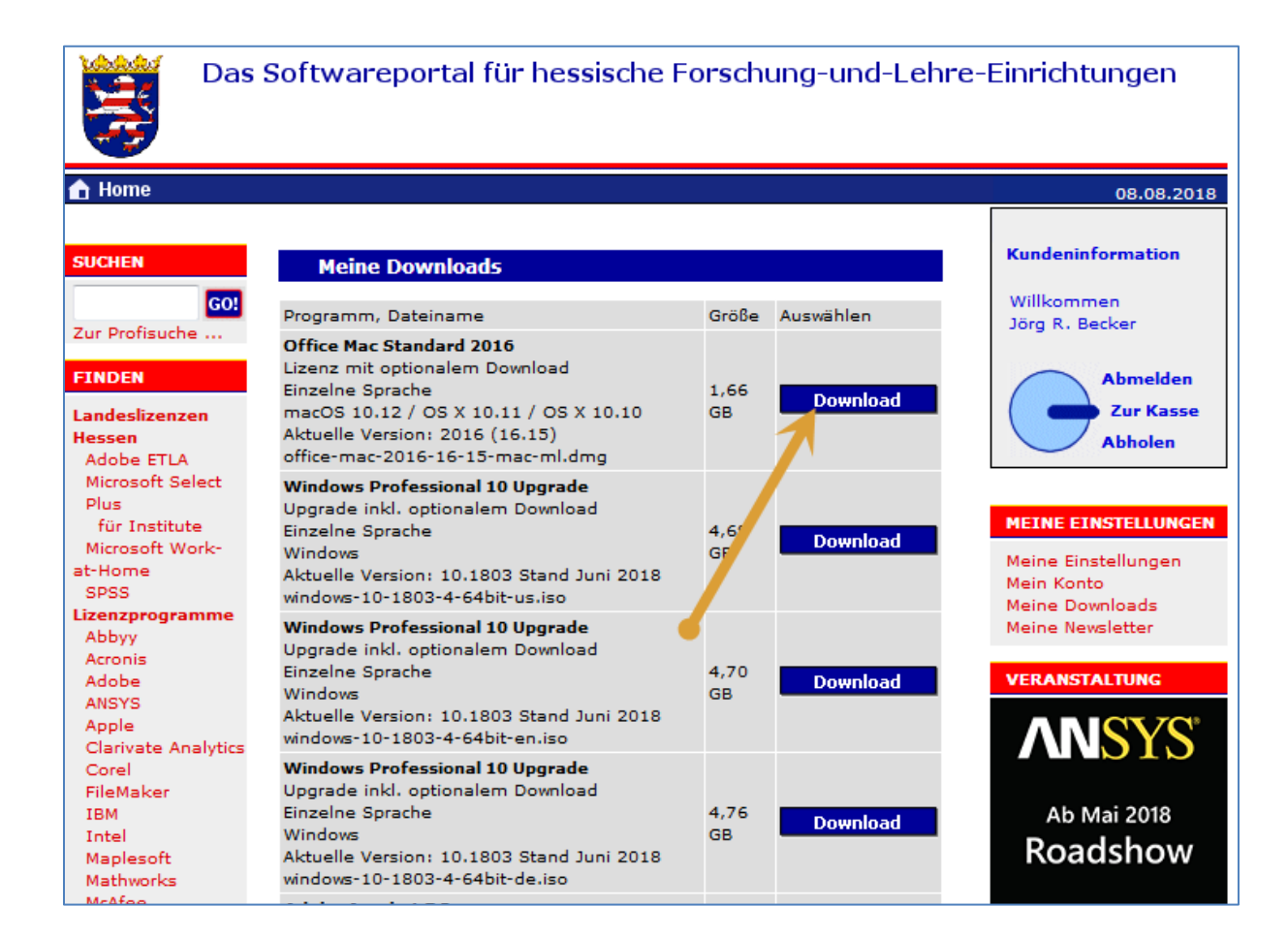